## Voorbeeld

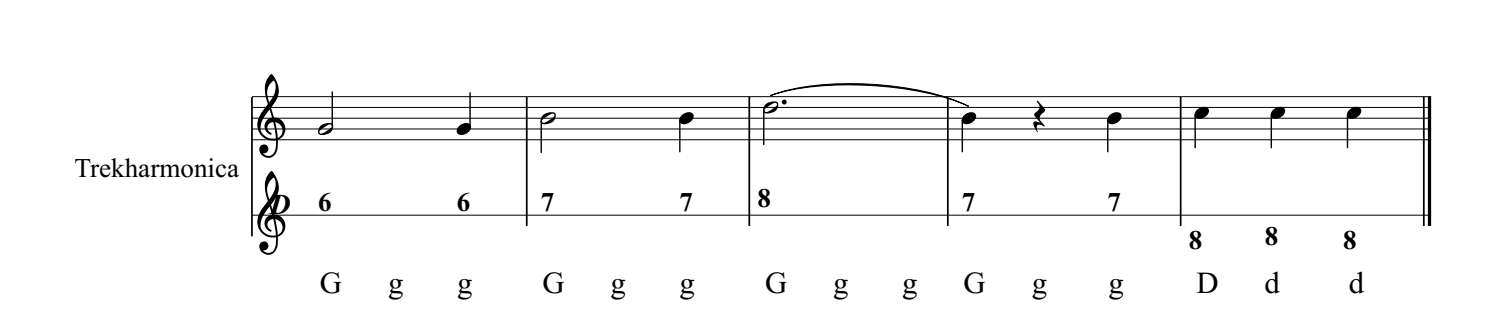

- \* nadat je de noten en cijfers hebt ingevuld als in bovenstaand voorbeeld ga je in de werkbalk naar STIJL:
- \* daarna naar bewerk tekststijl
- \* zoek in titel naar akkoordnaam In dit scherm klik je de volgende onderwerpen aan:
- \* lettertype Times New Roman
- \* Lettergrote 11

.

- \* uitlijnen 1e en 6e hokje aanklikken
- \*Afstand bij Y op + 18.00 sp zetten en de tussenruimte aanklikken.
- \* Klik hierna op Toepassen + OK
- \* Ga op de eerste noot van de eerste maat staan
- \* Creeer Akkoordnaam
- \* Het blokje gaat direkt al onder de noot staan.
- \* Type de akkoordnaam G, C, A, of zo.
- \* Wanneer je dit hebt gedaan ga dan weer op de akkoordnaam staan.
- \* Tweemaal aanklikken en er komt weer een hokje om de akkoordnaam.
- \* Ga in het hokje direkt achter deze letter staan.
- \* Ga nu met cntr + space naar de volgende noot wanneer je nu een letter typt wordt het vanzelf een kleine letter.
- \* zo kun je dit met elke maat doen. Je kunt ook het blokje in dit geval van drie letters copieeren en naar de volgende maat plakken. N.B. wel eerst de eerste noot in die maat aanklikken. De letters verspringen niet meer en alles staat netjes onder de noten..